#### はじめに

ConsoleDA UI インストールガイドでは、ConsoleDA UI のインストール手順について説明します。 ※ 以下、説明用画面は全て Windows® XP 上で実行したときのイメージです。

#### 重要なお知らせ(注意事項)

- セットアッププログラムでインストールされるプログラムは下記以外での動作を保証しておりません。
	- ・ Windows® 7 32bit
	- ・ Windows Vista® 32bit
	- ・ Windows® XP 32bit
	- ・ Windows Server® 2003 SP2
	- ・ Windows Server® 2003 R2 32bit
- ConsoleDA UI のインストールを実行するには、インストールする PC・サーバの管理者権限を持つユーザーでログ オンしてください。
- Windows Vista®及び Windows® 7 環境にインストールまたはアンインストールする場合に「ユーザーアカウント制 御」が表示されることがあります。「許可」または「続行」をクリックして、セットアップを続行してください。
- インストールする PC・サーバの環境によっては、下記要件のインストール画面が表示される場合があります。これら の画面が表示された場合は、「インストール」ボタンをクリックして要件のインストールを行ってください。

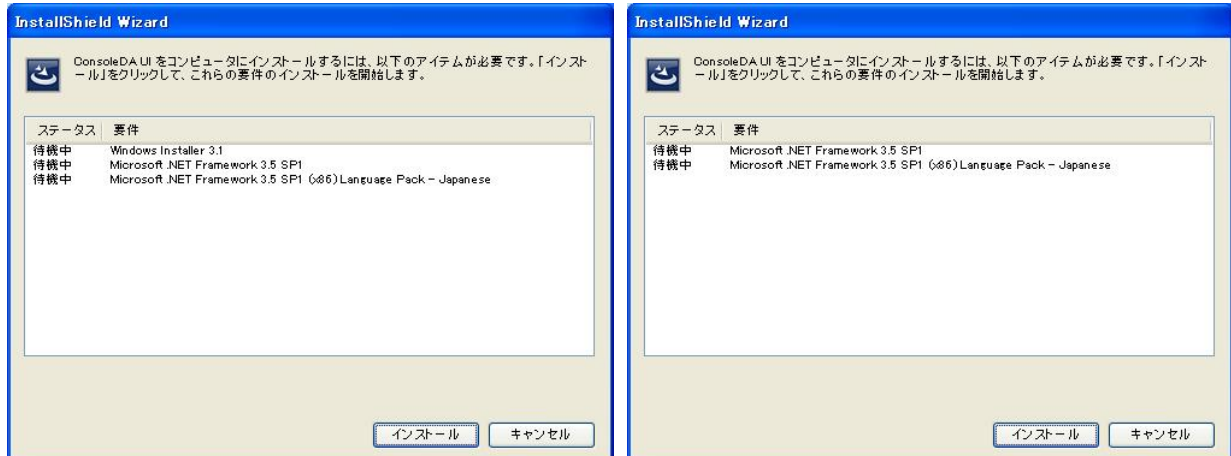

● Windows® Installer 3.1 のインストールを行った場合、次の Windows®再起動確認画面が表示されますので、「は い」ボタンをクリックして Windows®の再起動を行ってください。

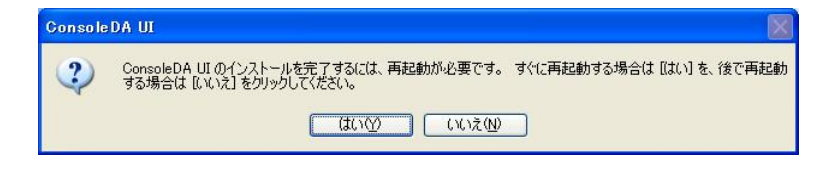

- 設定入力を必要とするインストール画面では、あらかじめ既定値が表示されている項目があります。変更の必要が ない場合、既定値のまま設定を行ってください。
- ConsoleDA UI は 64bit 版 OS をサポートしておりません。
- 本書の内容は、将来予告なしに変更される場合があります。
- 本書の内容の一部、または全てを無断で転載することを禁止します。

Copyright © Hitachi, Ltd. 2010 all rights reserved.

#### 他社製品の登録商標および商標についてのお知らせ

- Microsoft、Windows、Windows Server、Windows Vista は米国 Microsoft Corporation の米国およびその他の 国における登録商標または商標です。
- Windows®の正式名称は、Microsoft® Windows® Operating System です。
- その他、会社名、各製品名は、各社の商標または登録商標です。

## 1. ConsoleDA UI のインストール

ConsoleDA UI は ConsoleDA Manager と通信を行い、ConsoleDA Agent がインストールされているクライアントブレード の電源状態といった情報表示や各種設定を行うユーザーインターフェースを提供します。 以下、ConsoleDA UI のインストール手順を示します。

## 1.1. インストール

Hitachi bd Link Version3 /CB CD-ROM または Hitachi bd Link Version3 /SV CD-ROM の Installer フォルダーにあ る UISetup.exe を実行すると次の画面が表示されますので、「次へ(N)>」をクリックしてください。

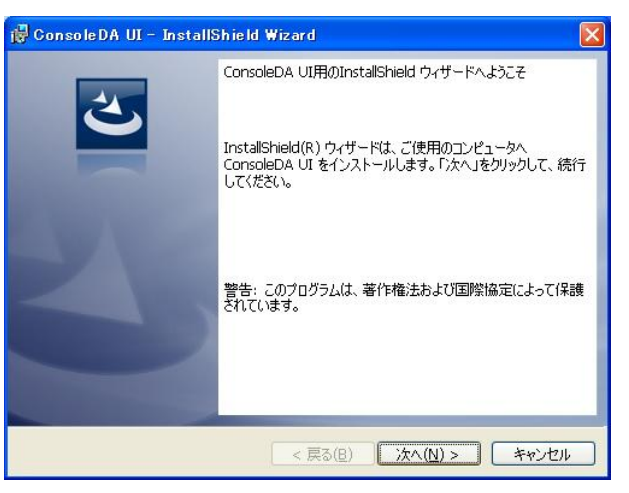

「インストール先のフォルダー」では、ConsoleDA UIをインストールするフォルダーを指定し、「次へ(N)」をクリックしてくださ い。

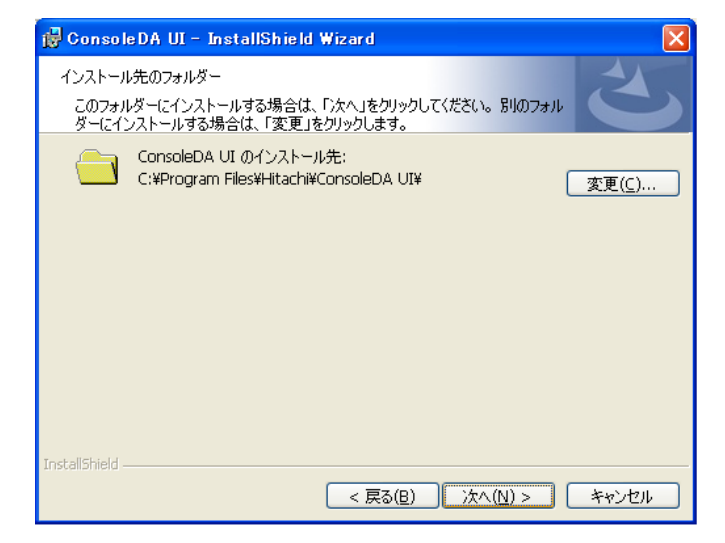

「プログラムをインストールする準備ができました」で「インストール」をクリックすると、インストールを開始します。

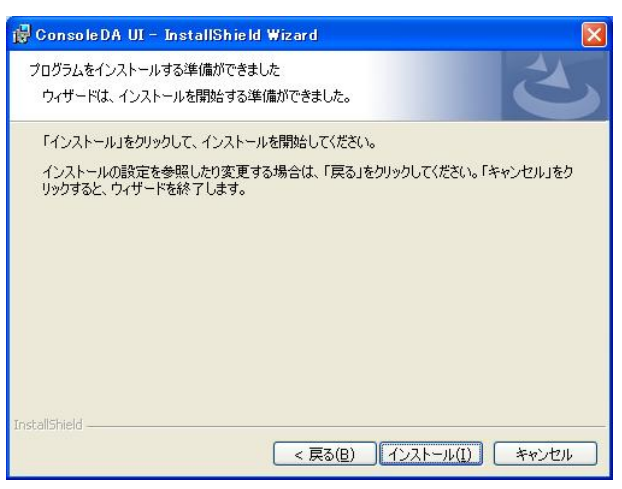

「InstallShield ウィザードを完了しました」が表示されたら、「完了(F)」をクリックしてセットアップを終了します。

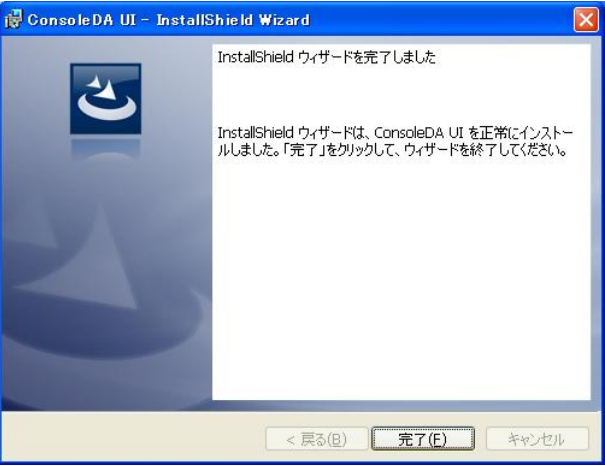

重要:

● インストールを行った PC・サーバでセキュリティ製品が提供する Firewall をご使用されている場合は、ConsoleDA Manager の「受信するポート番号」(TCP)ポートに接続できるよう、設定を調整してください。

●「Hitachi bd Link /SV」製品をご利用され、かつインストールを行った PC・サーバで Firewall をご使用されている場 合は、「ConsoleDA UI」と「VDC Viewer」を Firewall の例外設定プログラムに設定してください。設定されない場合、 ConsoleDA UI の「サーバステータス」機能と VDC Viewer のサーバの「現在の状態を表示」機能(リソースモニター機 能)が動作しません。

# 1.2. アンインストール

ConsoleDA UI のアンインストールは「コントロールパネル」―「プログラムの追加と削除」から行います。 「プログラムの追加と削除」で ConsoleDA UI を選択し「削除」をクリックしてください。

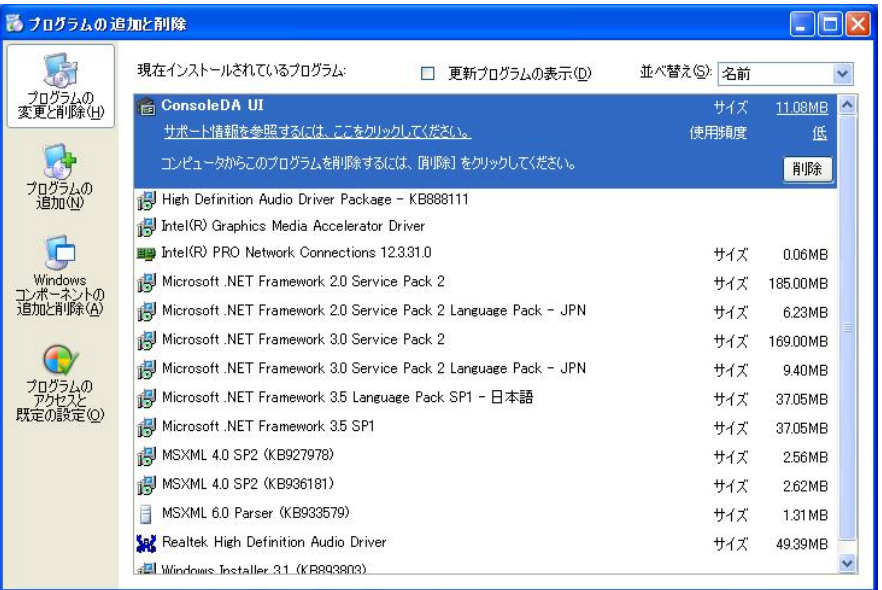

アンインストールの準備ができると下記ダイアログが表示されますので「はい(Y)」をクリックすると ConsoleDA UI が削除さ れます。

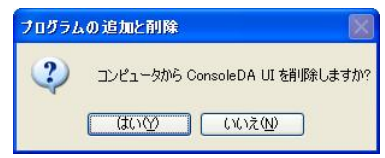